## **Инструкция участника тестирования для 10 и 11 классов XXIII международного конкурса научно-технических работ школьников «Старт в Науку»**

## **1. Общая информация**

- Приложение о проведении тестирования доступно по ссылке: [abitu.net/public/Start2021/test.pdf](http://abitu.net/public/Start2021/test.pdf). В нём представлена подробная информация о тестировании.
- Тестирование проходит для **участников заключительного этапа** 10 и 11 класса обучения, участвующих в секциях:
	- o Секция фундаментальной и прикладной физики;
	- o Секция фотоники, квантовой и молекулярной физики;
	- o Секция астрофизики и аэрокосмических технологий;
	- o Секция радио-, робототехники и компьютерных систем;
	- o Секция нано-, био-, информационных и когнитивных наук и технологий.
- Тестирование проходит по предмету **физика** 18 апреля 2020 года в дистанционном формате с использованием системы **прокторинга**.
- Тестирование проходит в **две части**: с 11:00 до 13:10 и с 13:30 до 15:40 (по мск).
- Для участия в тестировании участнику нужно пройти **Регистрацию**. Для каждой части тестирования отдельно.
- **Тестирование необходимо проходить с аккаунта, через который загружена работа, одобренная на заключительный этап Конференции.**
- Технические требования:
	- o **Наличие веб-камеры** с минимальным разрешением в 0.5 Мегапикселя и частотой съёмки 25 кадров в секунду;
	- o **Наличие функционирующего микрофона** (может быть встроен в ноутбук / внешний подключенный к компьютеру / встроенный в веб-камеру / иное);
	- o Наличие компьютера со **стабильным интернет-соединением** (без разрывов на протяжении тестирования). Рекомендуемая скорость соединения – от 10 мбит/с;
	- o **Наличие браузера Google Chrome 70+**;
- o **Крайне рекомендуется использование браузера Google Chrome последней версии**. В данном случае будет обеспечена максимальная производительность и стабильность видеозаписи при написании тестирования;
- o Также **крайне рекомендовано перед тестированием, во избежание конфликтов, отключить ненужный софт, блокировщики рекламы и прочие расширения**.

## **2. Регистрация на тестирование**

**•** Перейти на страницу Конкурса на вкладку «Тестирования» [\(abitu.net/start\)](https://abitu.net/start/olympic.profile-olympics), выбрать нужный класс и пройти регистрацию **для каждой части тестирования**, нажав кнопку «Зарегистрироваться».

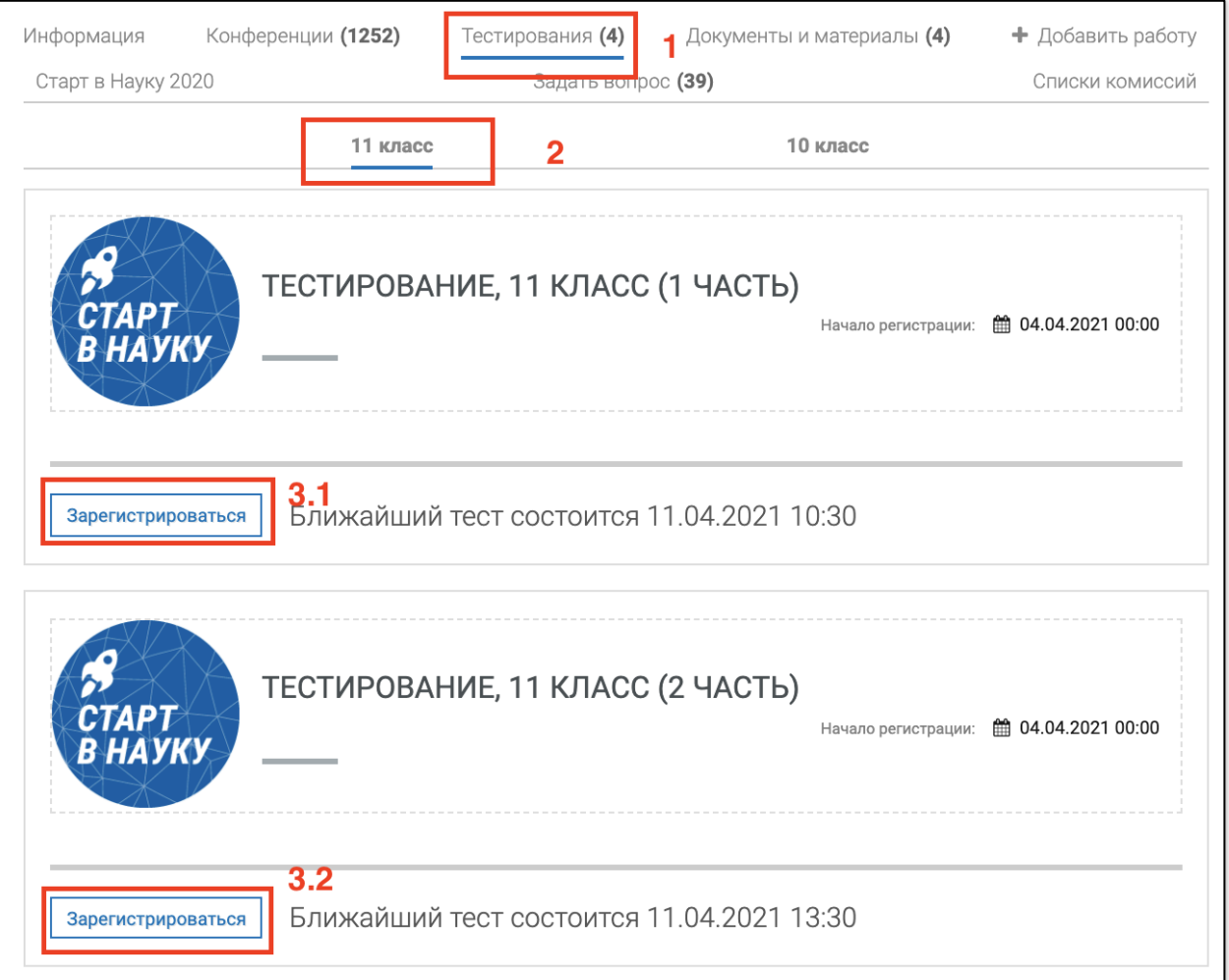

- При каждой регистрации появится окно технической проверки и браузер запросит доступ к экрану пользователя. Необходимо нажать на мини-изображение экрана пользователя и затем кнопку **«Поделиться»**. Тестирование может занять до одной минуты. Не прерывайте процесс.
- После этого необходимо пройти проверку оборудования. Система **запишет тестовые фрагменты** с микрофона и веб-камеры пользователя.
- Далее пользователю будет предложено **просмотреть и прослушать** фрагменты и ответить, слышит и видит ли он себя. В случае, если все в порядке, следует нажать "Да". Тестирование оборудования окончено, система покажет вам итог тестирования, нужно добиться **успешного прохождения**.
- Для **повторной технической проверки** вы можете нажать на кнопку **«! Проверить еще раз».**

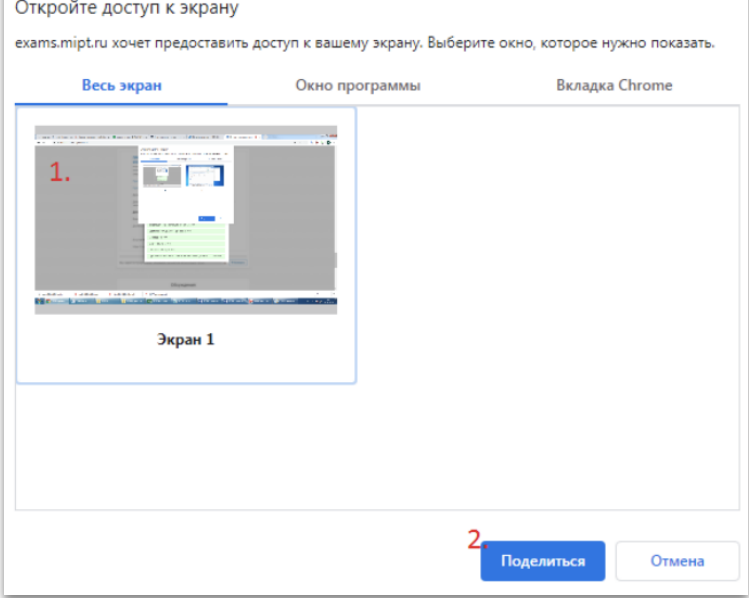

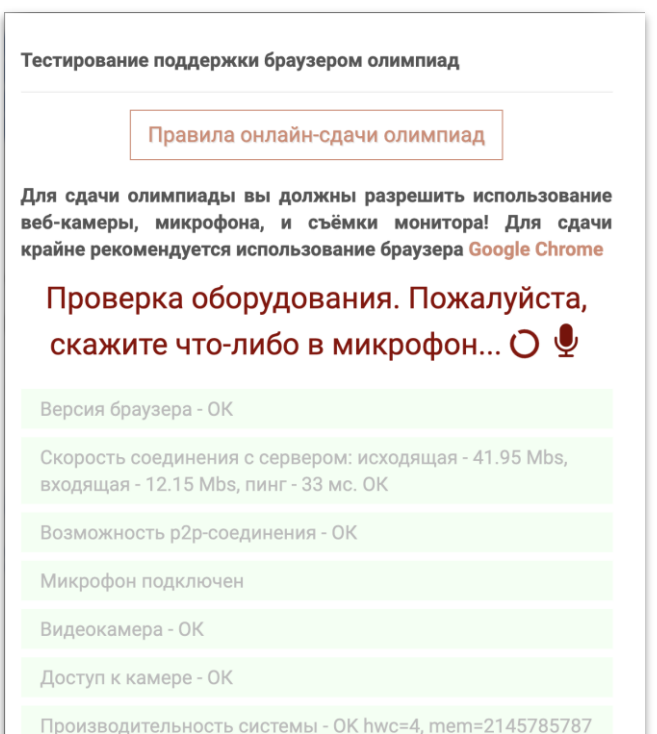

Доступ к записи экрана - ОК

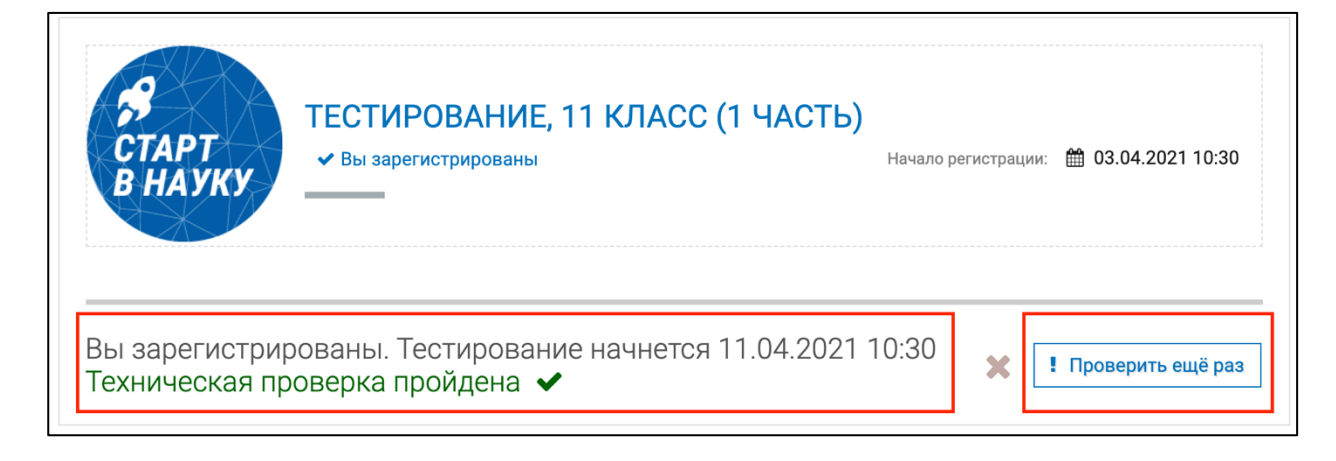

 В случае, если тестирование оборудования не прошло успешно, следует пройти **повторную проверку** или же **обратиться в службу поддержки (**контакты и способы обращения указаны на сайте Конкурса)

## **3. Процедура тестирования**

- **Первая часть** тестирования начинается **в 10:30 по мск.**
- **С 10:30 до 11:00** будет открыт **зал ожидания**, в который вам нужно войти и пройти процедуру идентификации (показать проктору документ удостоверяющий личность).
- **•** Чтобы зайти в зал ожидания, перейдите на вкладку «Тестирования» [\(abitu.net/start\)](https://abitu.net/start/olympic.profile-olympics), выберете нужный класс и нажмите на кнопку «Зайти в зал ожидания» под первой частью тестирования.

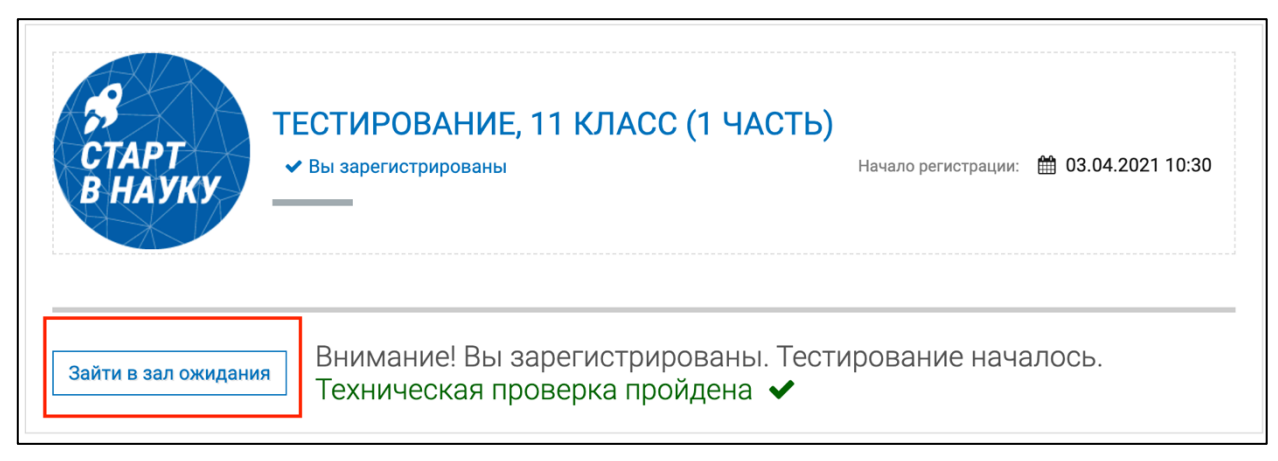

- После перехода в зал ожидания **начинается непрерывная запись с веб-камеры, монитора(-ов) и микрофона пользователя**. Записи хранятся на серверах МФТИ в срок до 01.06.2021 г. **Проктор** (наблюдатель) видит и слышит пользователя в любой момент, а также может осуществить вызов с помощью встроенного в систему функционала.
- **В 11:00** по мск у участников появятся задания. Некоторые задания имеют **тестовый** формат, некоторые формат **развернутого ответа**:
	- o Ответы на **тестовые задания** необходимо вносить прямо на сайте;

о Ответы на задания развернутого ответа можно внести через встроенный редактор на сайте или загрузить фотографию решения (принимаются форматы pdf, png, jpeg, jpg).

Внимание! Решения для каждой задачи необходимо прикладывать отдельным файлом к отдельной задаче.

• Во время тестирования Ваша камера должна быть расположена так, чтобы в кадре постоянно одновременно присутствовали ваши лицо, руки и рабочее пространство. По требованию проктора (наблюдателя) участник обязан продемонстрировать, что находится у него на столе, а также вокруг него. Необходимо показать, что отсутствуют посторонние предметы, которые запрещены на данном конкретном мероприятии.

- До 13:10 по мск необходимо внести все ответы и решения в систему!
- **После завершения** первой части тестирования у вас есть перерыв 20 минут.
- **Вторая часть тестирования** открывается в 13:30 на той же вкладке, что и первая часть.
- Чтобы начать вторую часть тестирования, нужно нажать на кнопку «Начать тест» у второй части.
- **У второй части нет зала ожидания, условия появятся сразу!**
- Основные элементы интерфейса:

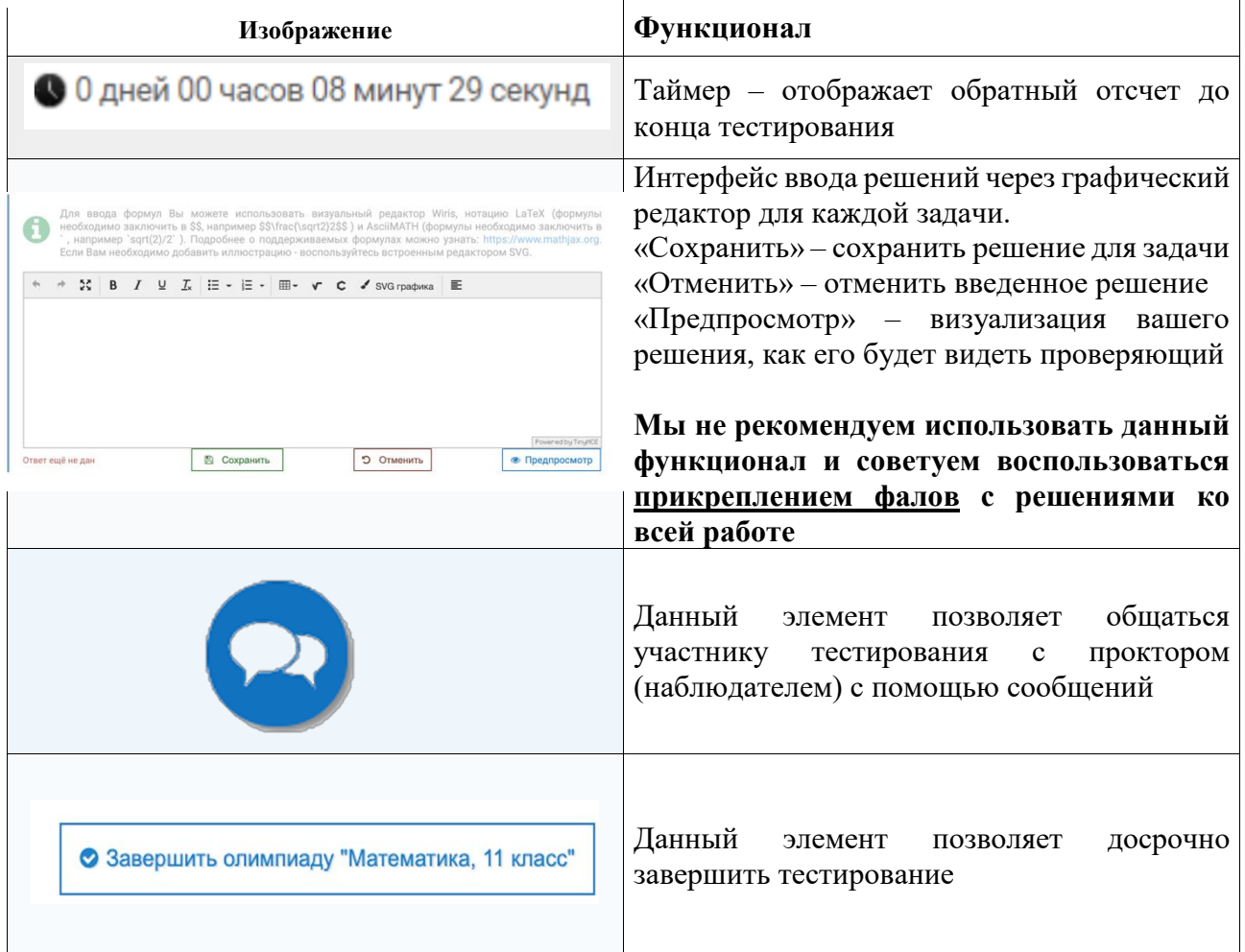